#### **See the User's Guide at www.zyxel.com for more information, including customer support and safety warnings.**

#### **EU Importer**

Zyxel Communications A/S Gladsaxevej 378, 2. th. 2860 Søborg, Denmark https://www.zyxel.com/dk/da/

Copyright © 2020 Zyxel Communications Corp. All Rights Reserved.

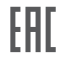

# **ZYXEL**

## **LTE5388-M804 / LTE5398-M904**

4G LTE-A Indoor IAD

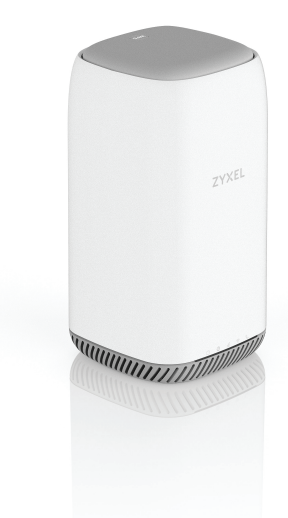

### **Quick Start Guide**

ENGLISH | DEUTSCH | ESPAÑOL FRANÇAIS | ITALIANO | DANSK NEDERLANDS | NORSK | SUOMI SVENSKA | ČEŠTINA | MAGYAR POLSKI | ROMÂNĂ | SLOVENČINA SLOVENŠČINA | TÜRKÇE | БЪЛГАРСКИ | РУССКИЙ

### **Support Information Package Contents**

If you need support, the Zyxel Support team is only few mouse clicks away.

Please visit us at https://support.zyxel.eu

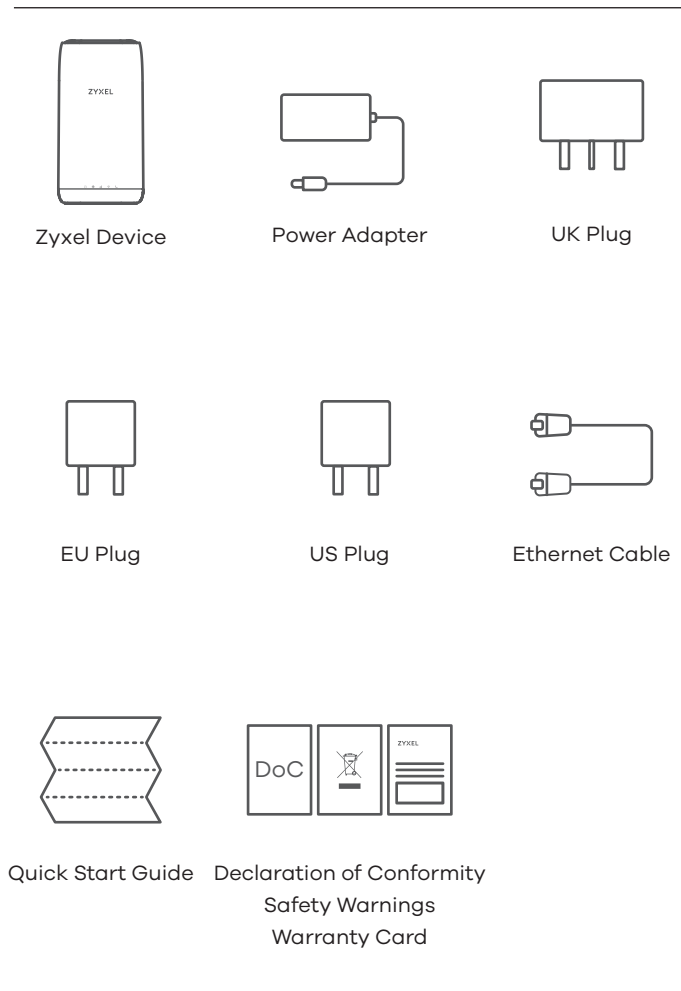

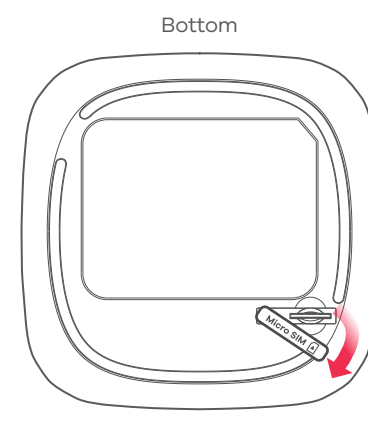

#### Insert SIM Card into slot

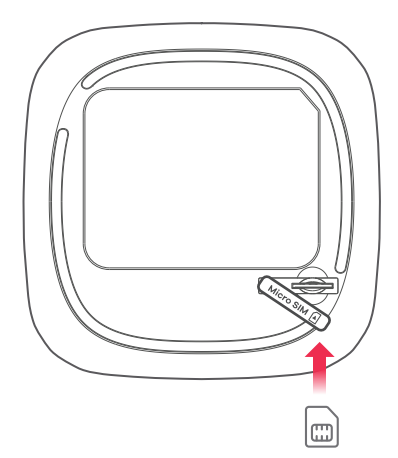

#### **EN**

 $\overline{3}$  Select the type of plug used in your country. Use the included power adapter to connect the power socket to an appropriate power source. Press the **POWER** button to turn on the Zyxel Device.

Check that the **POWER** LED is already on. 4

#### **DE**

- 1) Versichern Sie sich, dass das Zyxel Device ausgeschaltet ist. Öffnen Sie die Abdeckung des SIM-Kartensteckplatz an der Unterseite des Zyxel Device.
- $\overline{2}$ ) Schieben Sie die SIM-Karte achtsam in den SIM-Kartensteckplatz. Bringen Sie die Abdeckung wie an.

Hinweise: Um zu vermeiden, dass die Kontaktstifte des Kartensteckplatzes beschädigt, verwenden bitte Sie keinen Nano-SIM-auf-Micro-SIM-Kartenadapter.

#### **ES**

- $1)$  Asegúrese de que el Zyxel Device esté apagado. En la parte inferior del Zyxel Device, abra la tapa de la ranura para tarjetas SIM.
- 2) Introduzca la tarjeta SIM en la ranura para tarjetas SIM. Vuelva a colocar la tapa en su lugar.

Nota: NO utilice un adaptador para tarjetas nano-SIM a micro-SIM para evitar daños en los contactos.

1

2

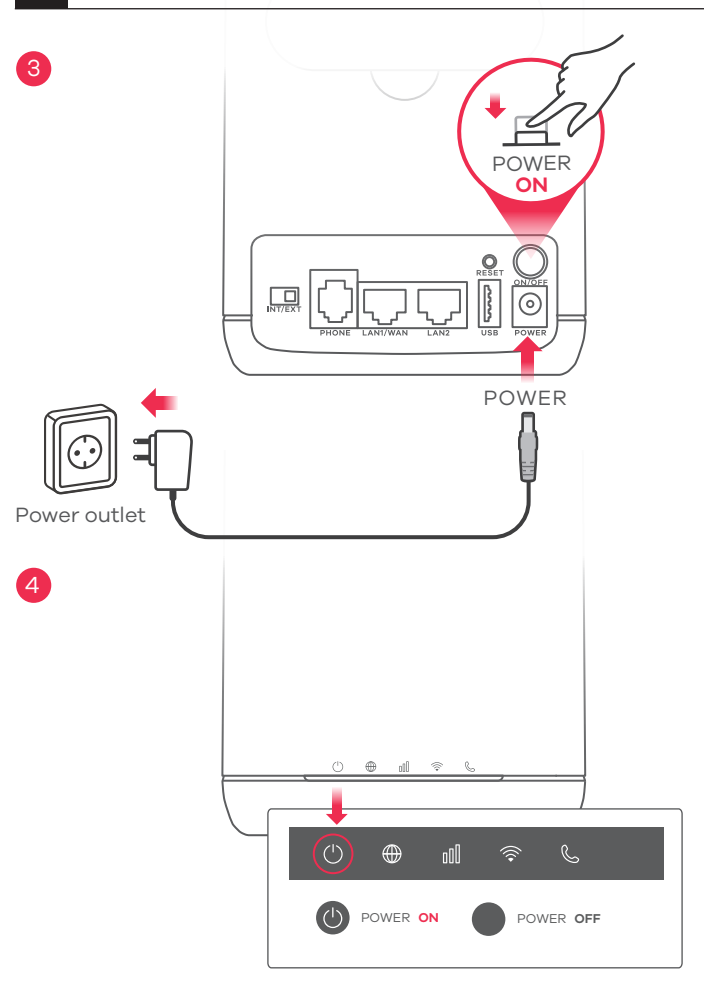

 $\overline{3}$  Select the type of plug used in your country. Use the included power adapter to connect the power socket to an appropriate power source. Press the **POWER** button to turn on the Zyxel Device.

Check that the **POWER** LED is already on. 4

### **DE**

Wählen Sie den für Ihr Land zutreffenden Steckertyp. 3 Verwenden Sie das Netzteil des Zyxel Device zum Anschluss einer entsprechenden Stromquelle an diese Buchse. Drücken Sie auf die **POWER** Taste, um den Zyxel Device einzuschalten.

Überprüfen Sie, ob die **POWER** LED bereits leuchtet. 4

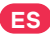

 $\overline{3}$ ) Seleccione el tipo de conector usado en su país. Utilice el adaptador de corriente incluido con su Zyxel Device para conectar una fuente de corriente en este zócalo. Presione el botón **POWER** para encender el Zyxel Device. Compruebe que el LED **POWER** ya esté encendido. 4

### **2 Network Connection**

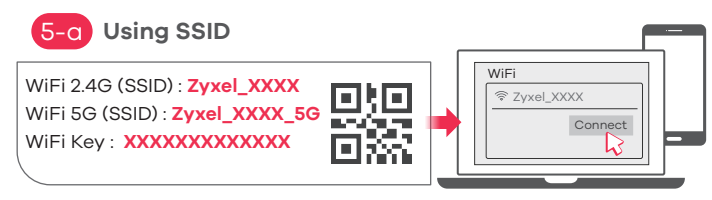

Scan the QR code on the device label to see the **SSID** and **WiFi Key** on your smartphone.

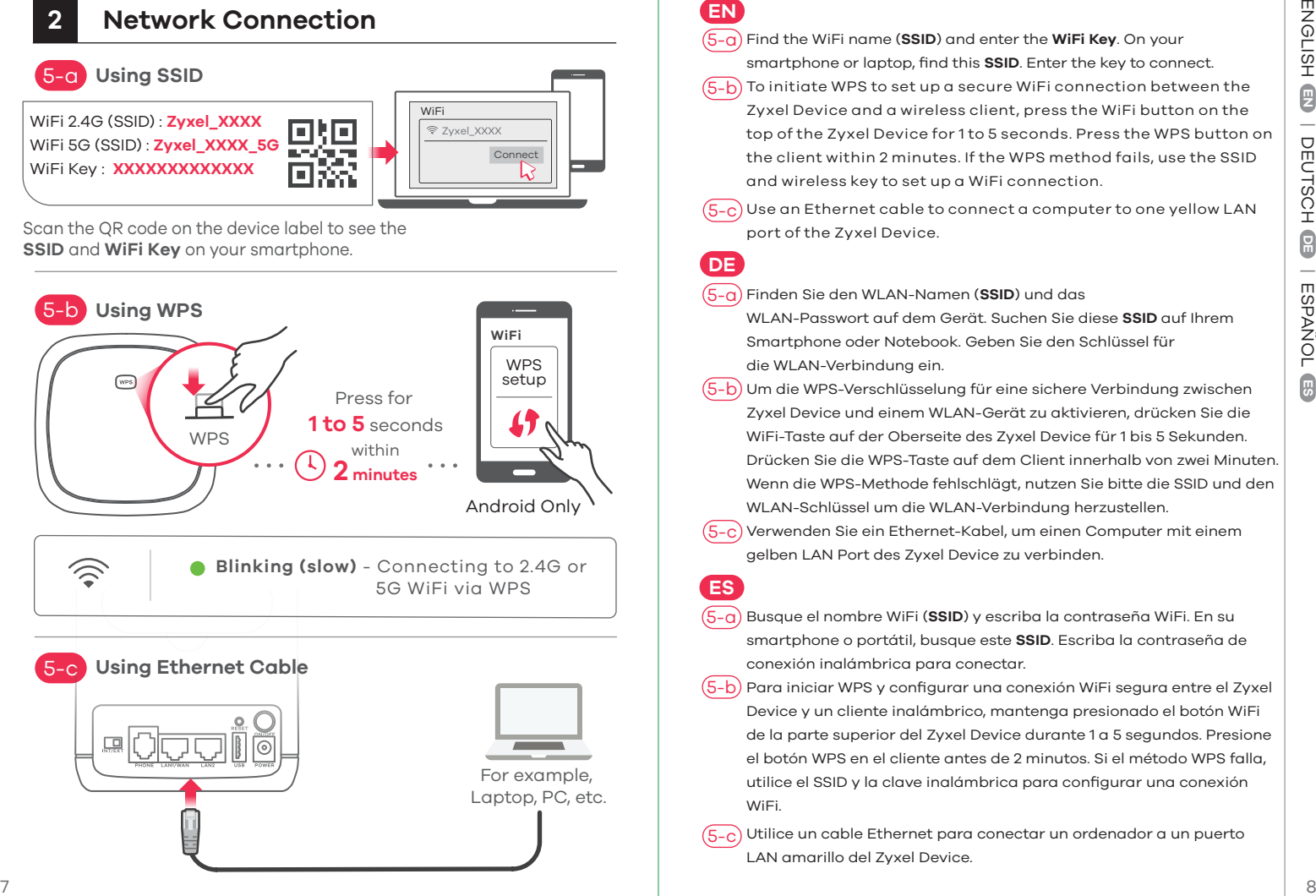

### **EN**

5-a Find the WiFi name (**SSID**) and enter the **WiFi Key**. On your smartphone or laptop, find this **SSID**. Enter the key to connect.

- $(5\text{-}\mathrm{b})$  To initiate WPS to set up a secure WiFi connection between the Zyxel Device and a wireless client, press the WiFi button on the top of the Zyxel Device for 1 to 5 seconds. Press the WPS button on the client within 2 minutes. If the WPS method fails, use the SSID and wireless key to set up a WiFi connection.
- $(5\text{-} \text{c})$  Use an Ethernet cable to connect a computer to one yellow LAN port of the Zyxel Device.

#### **DE**

- 5-a Finden Sie den WLAN-Namen (**SSID**) und das
	- WLAN-Passwort auf dem Gerät. Suchen Sie diese **SSID** auf Ihrem Smartphone oder Notebook. Geben Sie den Schlüssel für die WLAN-Verbindung ein.
- 5-b Um die WPS-Verschlüsselung für eine sichere Verbindung zwischen Zyxel Device und einem WLAN-Gerät zu aktivieren, drücken Sie die WiFi-Taste auf der Oberseite des Zyxel Device für 1 bis 5 Sekunden. Drücken Sie die WPS-Taste auf dem Client innerhalb von zwei Minuten. Wenn die WPS-Methode fehlschlägt, nutzen Sie bitte die SSID und den WLAN-Schlüssel um die WLAN-Verbindung herzustellen.
- Verwenden Sie ein Ethernet-Kabel, um einen Computer mit einem gelben LAN Port des Zyxel Device zu verbinden. 5-c

#### **ES**

- Busque el nombre WiFi (**SSID**) y escriba la contraseña WiFi. En su 5-a smartphone o portátil, busque este **SSID**. Escriba la contraseña de conexión inalámbrica para conectar.
- $(5-b)$  Para iniciar WPS y configurar una conexión WiFi segura entre el Zyxel Device y un cliente inalámbrico, mantenga presionado el botón WiFi de la parte superior del Zyxel Device durante 1 a 5 segundos. Presione el botón WPS en el cliente antes de 2 minutos. Si el método WPS falla, utilice el SSID y la clave inalámbrica para configurar una conexión WiFi.
- Utilice un cable Ethernet para conectar un ordenador a un puerto LAN amarillo del Zyxel Device. 5-c

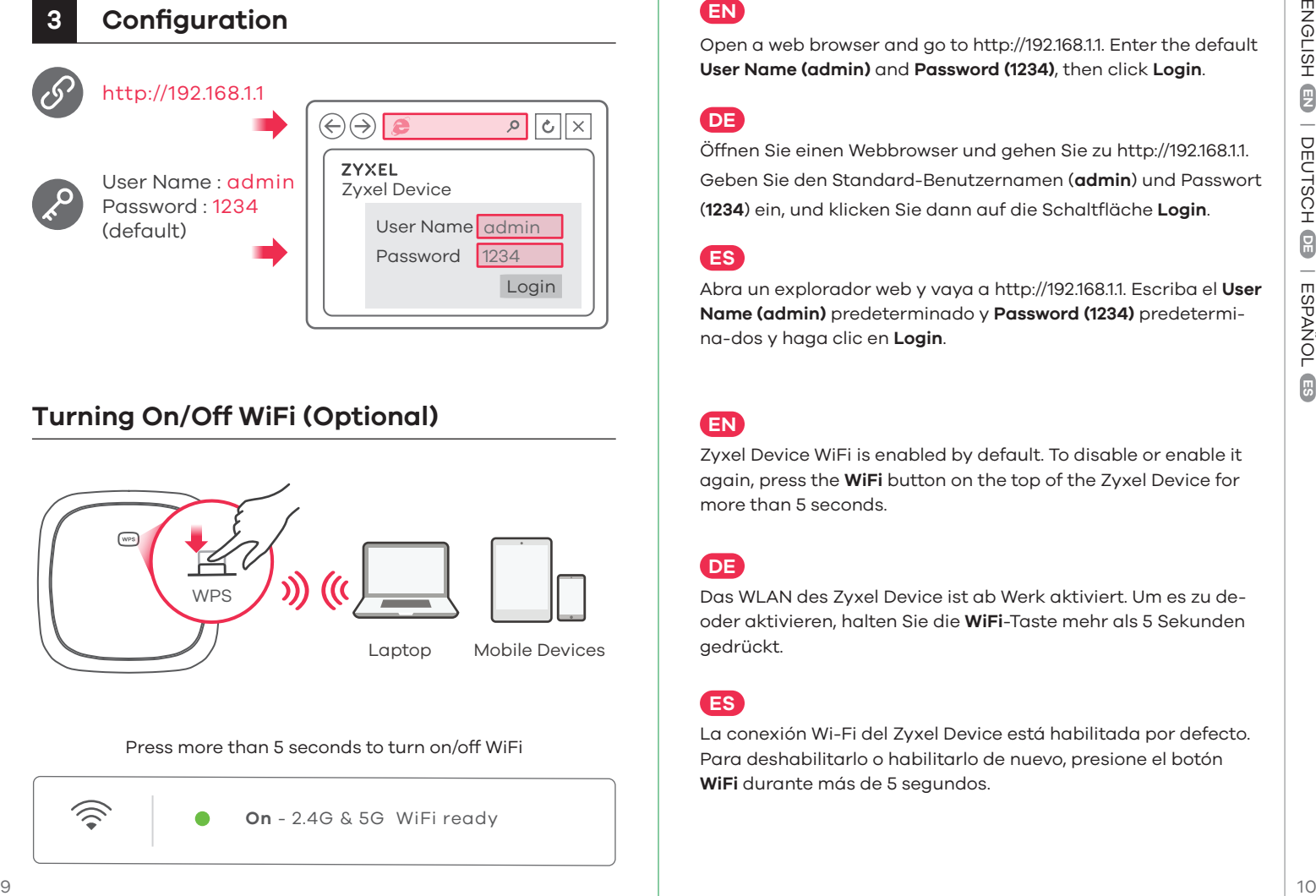

### **Turning On/Off WiFi (Optional)**

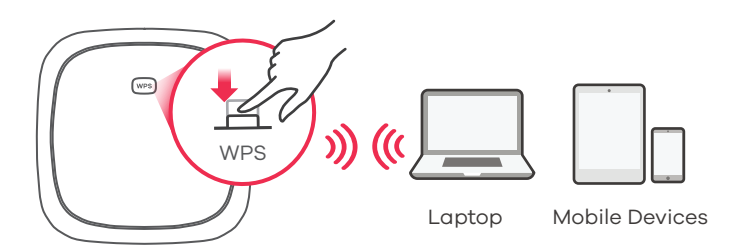

Press more than 5 seconds to turn on/off WiFi

### **EN**

Open a web browser and go to http://192.168.1.1. Enter the default **User Name (admin)** and **Password (1234)**, then click **Login**.

#### **DE**

Öffnen Sie einen Webbrowser und gehen Sie zu http://192.168.1.1. Geben Sie den Standard-Benutzernamen (**admin**) und Passwort (**1234**) ein, und klicken Sie dann auf die Schaltfläche **Login**.

#### **ES**

Abra un explorador web y vaya a http://192.168.1.1. Escriba el **User Name (admin)** predeterminado y **Password (1234)** predetermina-dos y haga clic en **Login**.

#### **EN**

Zyxel Device WiFi is enabled by default. To disable or enable it again, press the **WiFi** button on the top of the Zyxel Device for more than 5 seconds.

#### **DE**

Das WLAN des Zyxel Device ist ab Werk aktiviert. Um es zu deoder aktivieren, halten Sie die **WiFi**-Taste mehr als 5 Sekunden gedrückt.

#### **ES**

La conexión Wi-Fi del Zyxel Device está habilitada por defecto. Para deshabilitarlo o habilitarlo de nuevo, presione el botón **WiFi** durante más de 5 segundos.

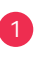

2

Bottom

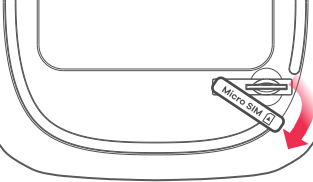

Insert SIM Card into slot

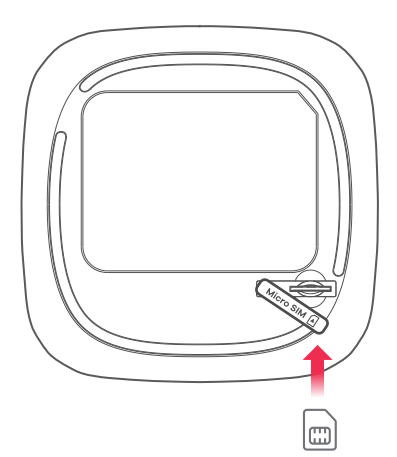

#### **FR**

- $1)$  Assurez-vous que le Zyxel Device est éteint. Sur le fond du Zyxel Device, ouvrez le couvercle du logement pour carte micro SIM.
- 2) Poussez doucement la carte SIM dans le logement pour carte SIM. Remettez le couvercle en place.

Remarque : NE PAS utiliser d'adaptateur pour carte nano-SIM vers micro-SIM pour éviter d'endommager les broches du logement.

### **IT**

- $1)$  Assicurarsi che la Zyxel Device sia spenta. Sul fondo dell'unità Zyxel Device, aprire il coperchio dell'alloggiamento della micro SIM.
- 2) Premere dolcemente la SIM nell'apposito alloggiamento della SIM. Rimettere il coperchio.

Nota: non usare una nano SIM in un adattatore per micro SIM per evitare di danneggiare i piedini.

#### **DK**

- 1) Kontroller, at Zyxel Device er slukket. Åbn dækslet til micro-SIM-kort-slottet i bunden af Zyxel Device.
- $\overline{2}$ ) Skub forsigtigt SIM-kortet ind i SIM-kortslottet. Genplacer dækslet.

Bemærk: Brug IKKE en nano-SIM til micro-SIM-kortadapter for at undgå at ødelægge slottets stifter.

11

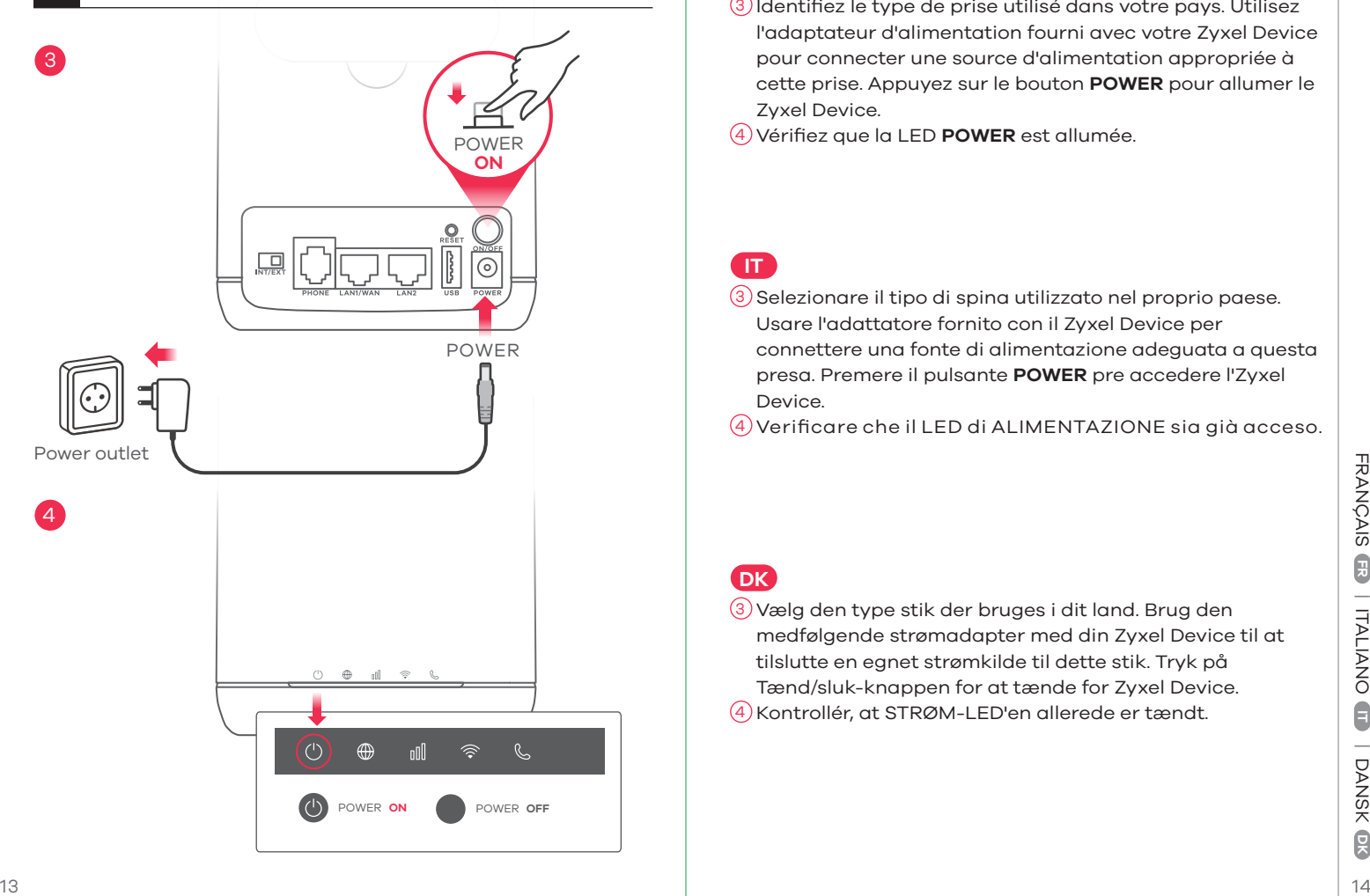

#### **FR**

 $\overline{3}$  Identifiez le type de prise utilisé dans votre pays. Utilisez l'adaptateur d'alimentation fourni avec votre Zyxel Device pour connecter une source d'alimentation appropriée à cette prise. Appuyez sur le bouton **POWER** pour allumer le Zyxel Device.

Vérifiez que la LED **POWER** est allumée. 4

 $\mathbf{I}$ 

 $\overline{3}$ ) Selezionare il tipo di spina utilizzato nel proprio paese. Usare l'adattatore fornito con il Zyxel Device per connettere una fonte di alimentazione adeguata a questa presa. Premere il pulsante **POWER** pre accedere l'Zyxel Device.

Verificare che il LED di ALIMENTAZIONE sia già acceso. 4

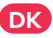

 $\overline{3}$ ) Vælg den type stik der bruges i dit land. Brug den medfølgende strømadapter med din Zyxel Device til at tilslutte en egnet strømkilde til dette stik. Tryk på Tænd/sluk-knappen for at tænde for Zyxel Device. 4) Kontrollér, at STRØM-LED'en allerede er tændt.

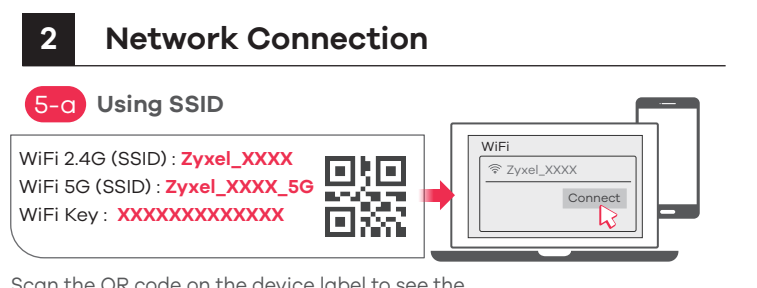

Scan the QR code on the device label to see the **SSID** and **WiFi Key** on your smartphone.

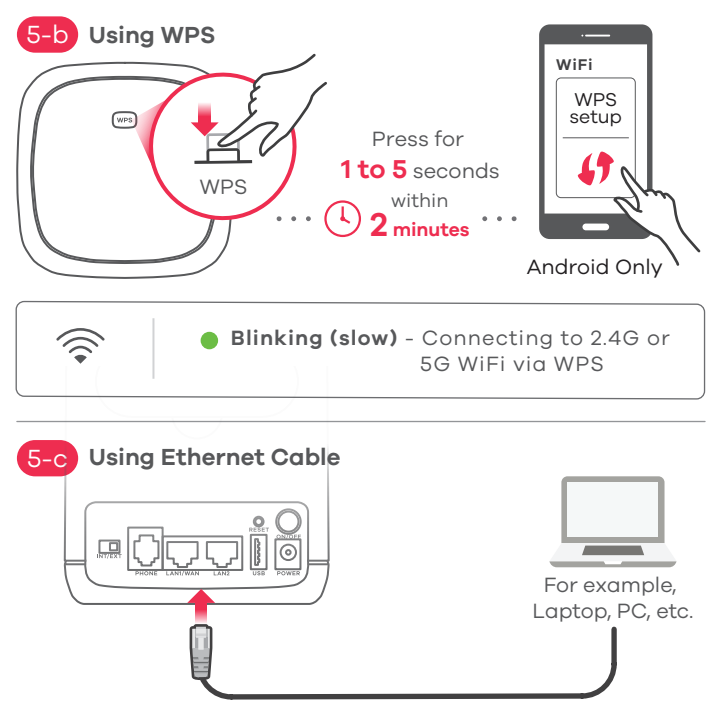

5-a **FR**

Sur votre smartphone ou votre ordinateur, trouvez ce **SSID** et saisissez le mot de passe pour vous connecter.

5-b Pour initier WPS pour mettre en place une connexion WiFi sécurisée entre le Zyxel Device et un client sans fil, appuyez au pendant 1 à 5 secondes sur le bouton WiFi situé au sommet du Zyxel Device.

Appuyez sur le bouton WPS de l'équipement puis sur votre terminal dans les 2 minutes. Si la méthode WPS échoue, utilisez le SSID et la clé sans fil pour établir une connexion WiFi.

Utilisez un câble Ethernet pour connecter un ordinateur à un port LAN jaune du Zyxel Device.

**IT**

5-c

- 5-a Trovare il nome Wi-Fi (**SSID**) e immettere la password Wi-Fi. Trova questo **SSID** sul tuo smartphone o notebook. Immetti il codice Wireless per effettuare il collegamento.
- 5-b Per avviare il WPS per configurare una connessione WiFi sicura tra il Zyxel Device e un client wireless, premere il pulsante WiFi sulla parte superiore della Zyxel Device per per 1-5 secondi. Premere il pulsante WPS sul client entro 2 minuti. Se il metodo WPS non riesce, usare l'SSID e password per instaurare la connessione WiFi.
- Utilizzare un cavo Ethernet per collegare un computer a una porta LAN gialla dell'unità Zyxel Device. 5-c

**DK**

- Find Wi-Fi-navnet (**SSID**) og indtast Wi-Fi-adgangskoden. Find denne **SSID** på din smartphone eller laptop. Indtast nøglen for at tilslutte. Find denne **SSID** på din smartphone eller laptop. Indtast nøglen for at tilslutte. 5-a
- $(5\text{-}b)$  For at igangsætte WPS til opsætning af en sikker WiFi-forbindelse mellem Zyxel Device og en trådløs klient, tryk på WiFi-knappen på toppen af Zyxel Device i 1 til 5 sekunder. Tryk på WPS-knappen på klienten inden for 2 minutter. Hvis WPS-metoden ikke lykkes, brug SSID og trådløs-nøglen til opsætning af en Wi-Fi-forbindelse.
- Brug et Ethernet-kabel til at tilslutte en computer til en gul LAN-port på Zyxel Device. 5-c

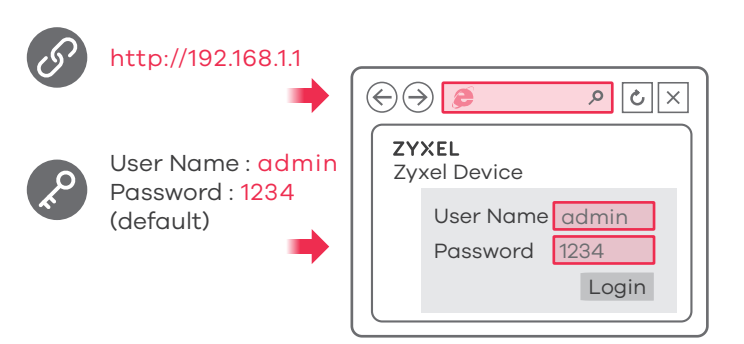

### **Turning On/Off WiFi (Optional)**

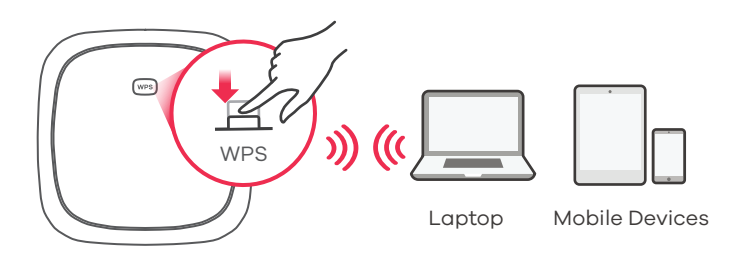

Press more than 5 seconds to turn on/off WiFi

### **FR**

Ouvrez un navigateur Web et entrez l'adresse http://192.168.1.1.

Saisissez le Nom d'utilisateur (**admin**) et le Mot de passe (**1234**) par défaut, puis cliquez sur **Login** (Ouvrir une session).

### **IT**

Aprire un browser Web e visitare il sito http://192.168.1.1. Immettere il Nome utente (**admin**) e la Password **(1234)** predefiniti, quindi fare clic su **Login**.

### **DK**

Åbn en webbrowser og gå til http://192.168.1.1. Indtast Standard-brugernavnet (**admin**) og adgangskoden (**1234**), klik derefter på **Login**.

#### **FR**

Le Wi-Fi du Zyxel Device est activé par défaut. Pour la désactiver ou l'activer à nouveau, appuyez sur le bouton WiFi pendant au moins cinq secondes.

#### **IT**

Zyxel Device Wi-Fi è abilitato come impostazione predefinita. Per disattivarlo o riattivarlo, premere il pulsante WiFi per più di cinque secondi.

#### **DK**

Zyxel Device Wi-Fi er aktiveret som standard. For at deaktivere eller aktivere den igen, tryk på Wi-Fi-knappen i mere end 5 sekunder.

 $\widehat{\mathbb{C}}$ 

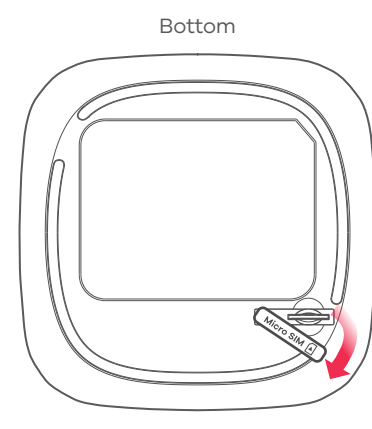

Insert SIM Card into slot

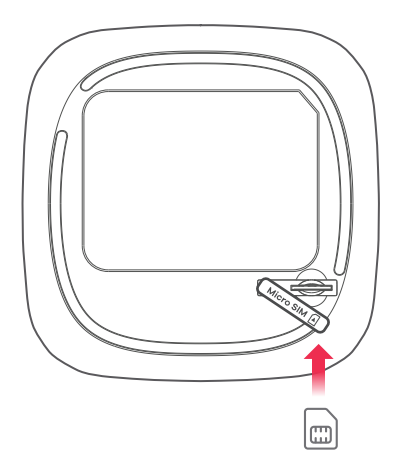

#### **NL**

- $1)$  Zorg dat de Zyxel Device uit staat. Open onderaan de Zyxel Device de kap van de micro SIM- kaartgleuf.
- $\overline{2}$ ) Druk de SIM-kaart voorzichtig in de SIM-kaartgleuf Plaats de kap terug op zijn plaats.

Let op: Gebruik alstublieft GEEN nano-SIM naar micro SIM-kaart-adapter om schade aan de gleufpen te voorkomen.

#### **NO**

- $1)$  Kontroller at Zyxel Device er slått av. I bunnen av Zyxel Device åpner du mikro-SIM-kortets spordeksel.
- 2) Skyv inn SIM-kortet i SIM-kortsporet. Sett dekselet tilbake på plass.

Merk: IKKE bruk en adapter for nano-SIM-til-mikro-SIM-kort, eller kan spor og pinner bli skadet.

#### **FI**

- 1) Varmista, ettei Zyxel Device-laitteessa ole virtaa. Avaa Zyxel Device-lait-teen pohjassa oleva Micro SIM -korttipaikka.
- 2) Paina SIM-kortti varovaisesti korttipaikkaan. Laita kansi takaisin paikalleen.

Huomautus: korttipaikassa olevan liittimen kosketinpintojen vaurioitumisen välttämiseksi älä käytä Nano SIM / Micro SIM-sovitinta.

1

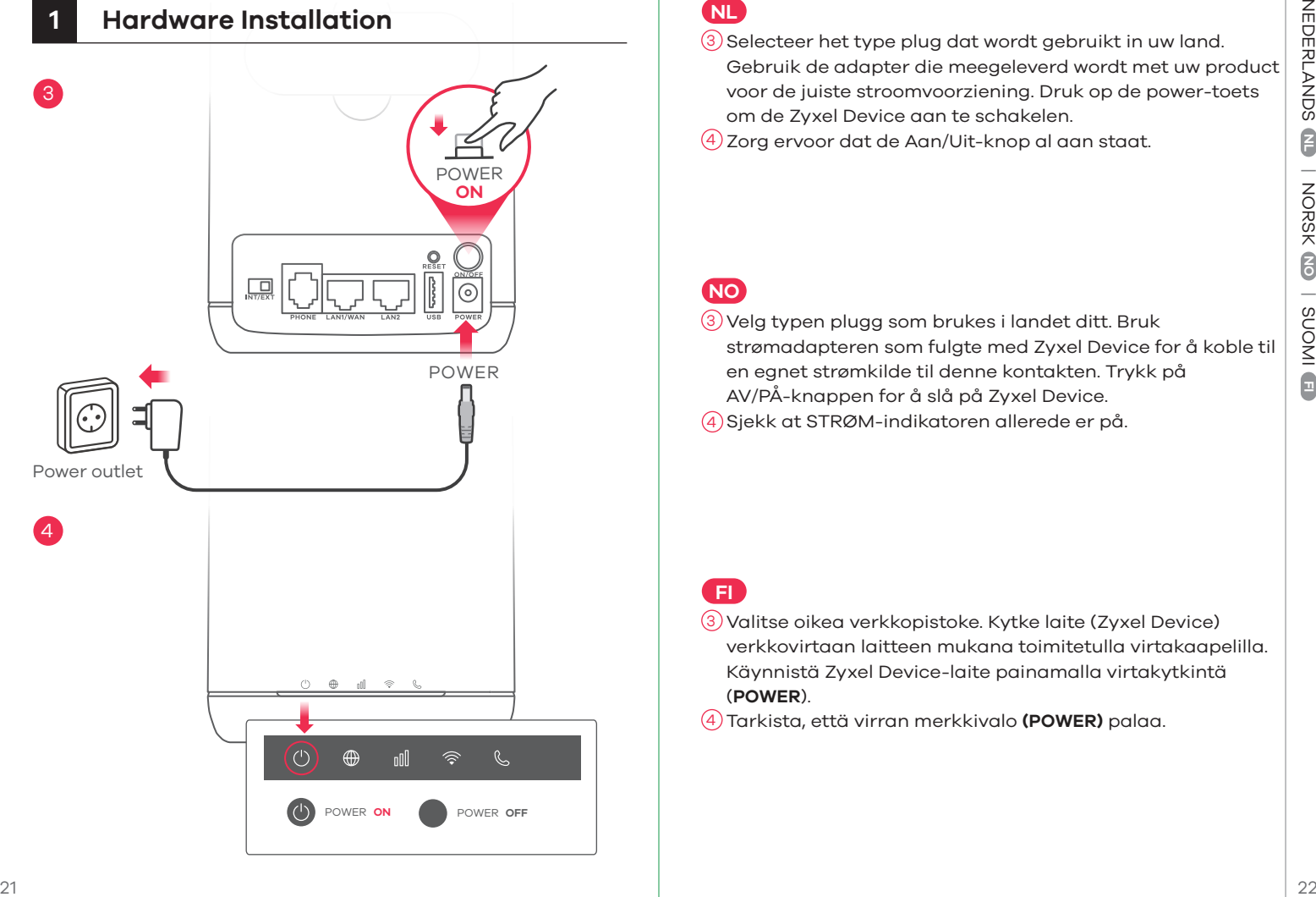

### **NL**

 $3$ ) Selecteer het type plug dat wordt gebruikt in uw land. Gebruik de adapter die meegeleverd wordt met uw product voor de juiste stroomvoorziening. Druk op de power-toets om de Zyxel Device aan te schakelen.

 $\frac{4}{3}$  Zorg ervoor dat de Aan/Uit-knop al aan staat.

#### **NO**

 $\overline{3}$  Velg typen plugg som brukes i landet ditt. Bruk strømadapteren som fulgte med Zyxel Device for å koble til en egnet strømkilde til denne kontakten. Trykk på AV/PÅ-knappen for å slå på Zyxel Device.  $\widehat{A}$ ) Sjekk at STRØM-indikatoren allerede er på.

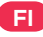

- Valitse oikea verkkopistoke. Kytke laite (Zyxel Device) 3 verkkovirtaan laitteen mukana toimitetulla virtakaapelilla. Käynnistä Zyxel Device-laite painamalla virtakytkintä (**POWER**).
- Tarkista, että virran merkkivalo **(POWER)** palaa. 4

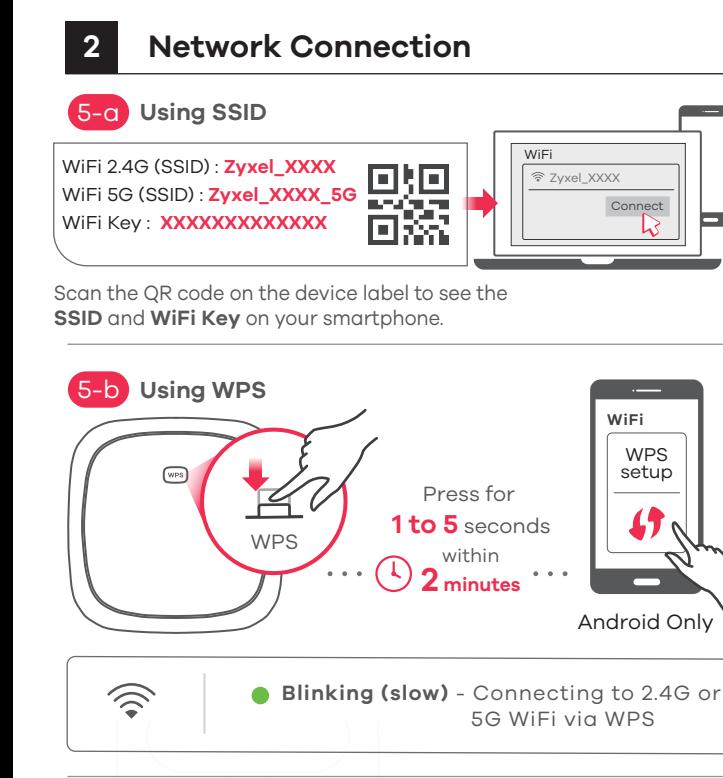

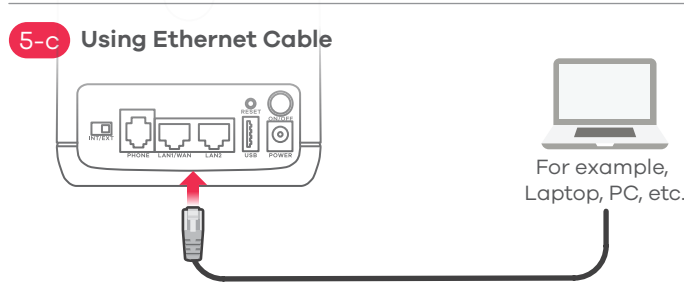

## **NL**

5-a Zoek de Wi-Fi-naam (**SSID**) en voer het Wi-Fi-wachtwoord in. Vind deze

**SSID** op jouw smartphone of notebook. Voer de Draadloze toegangscode in om te verbinden.

5-b Stel een beveiligde WiFi aansluiting in tussen de Zyxel Device en een draadloze klant om WPS op te starten: druk 1 tot 5 seconden op de WiFi knop bovenaan de Zyxel Device. Druk binnen 2 minuten op de WPS-knop op de cliënt. Gebruik, als de WPS-methode faalt, de SSID en

draadloze sleutel om een WiFi-verbinding op te zetten.

 $(5\text{-} \text{c})$  Gebruik een Ethernet-kabel om een computer te verbinden met een gele LAN-poort van de Zyxel Device.

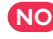

- 5-a Finn frem til Wi-Fi-navnet (**SSID**) og angi Wi-Fi-passordet. Finn frem til denne **SSID**-en på smarttelefonen eller den bærbare PC-en. Angi nøkkelen for tilkobling.
- 5-b For å starte WPS og sette opp en sikker WiFi-tilkobling mellom Zyxel Device og en trådløs klient trykker du på WiFi-knappen på toppen av Zyxel Device i 1 til 5 sekunder. Trykk på WPS-knappen på klienten i løpet av 2 minutter. Hvis WPS-metoden mislykkes, bruker du SSID-en og trådløsnøkkelen til å sette opp en WiFi-tilkobling.
- Bruk en Ethernet-kabel til å koble en datamaskin til en gul LAN-port på Zyxel Device. 5-c
- **FI**
- Etsi haluttu langattoman verkon nimi (**SSID**) ja kirjoita verkon salasana. Etsi **SSID**-tunnus älypuhelimessa tai kannettavassa tietokoneessa. Muodosta yhteys näppäilemällä langattoman verkon avain. 5-a
- Voit muodostaa suojatun langattoman yhteyden Zyxel Device-laitteen ja langatonta verkkoyhteyttä käyttävän laitteen välille WPS-toiminnon avulla painamalla Zyxel Device-laitteen yläosassa olevaa  $5-b$

WiFi-painiketta ja pitämällä sen painettuna 1-5 sekunnin ajan. Paina

sitten asiakaslaitteen WPS-painiketta kahden minuutin kuluessa.

Jos WPS-menetelmä epäonnistuu, määritä WiFi-yhteys

- SSID-tunnuksen ja verkkoavaimen avulla.
- Voit liittää yhden tietokoneen Zyxel Device:n keltaiseen-LAN-porttiin Ethernet-kaapelilla. 5-c

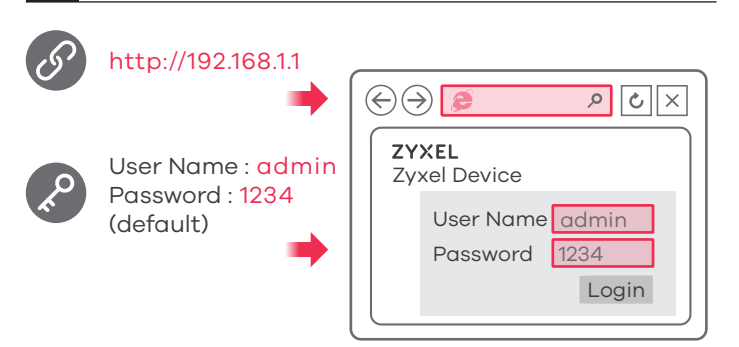

### **Turning On/Off WiFi (Optional)**

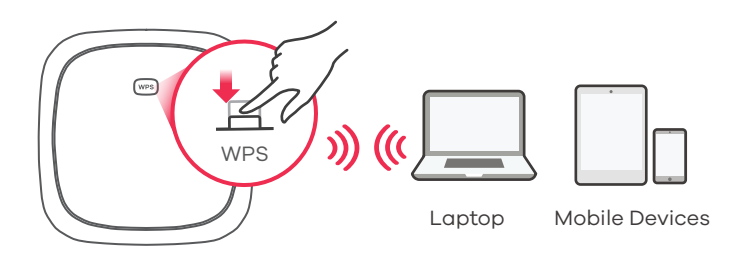

Press more than 5 seconds to turn on/off WiFi

#### **NL**

Open een webbrowser en ga naar http://192.168.1.1. Voer de standaard Gebruikersnaam (**admin**) en het Wachtwoord in (**1234**), klik dan op **Login**.

#### **NO**

Åpne en nettleser og gå til http://192.168.1.1. Angi standard brukernavn (**admin**) og passord (**1234**), og klikk på Logg på.

#### **FI**

Avaa verkkoselain ja siirry osoitteeseen http://192.168.1.1. Anna oletuskäyttäjätunnus (**admin**) ja salasana (**1234**) ja valitse sitten **Login** (Kirjaudu).

#### **NL**

Zyxel Device Wi-Fi is standaard geactiveerd. Druk langer dan 5 seconden op de WiFi-knop om deze te deactiveren of om deze opnieuw te activeren.

#### **NO**

Zyxel Device Wi-Fi er aktivert som standard. For å deaktivere eller aktivere tilkoblingen på nytt trykker du på WiFi-knappen i mer enn fem sekunder.

#### **FI**

Zyxel Device-laitteen langaton verkkoyhteys on oletusarvoisesti käytössä. Jos haluat ottaa langattoman verkkoyhteyden käyttöön tai poistaa sen käytöstä, pidä WiFi-painike painettuna yli viiden sekunnin ajan.

 $\widehat{\mathbb{C}}$ 

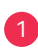

2

Bottom

Insert SIM Card into slot

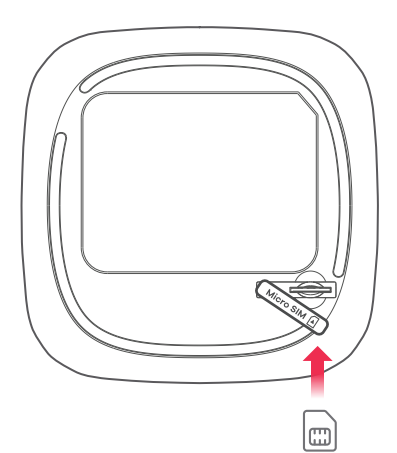

#### **SE**

- 1) Se till att Zyxel Device är avstängd. På undersidan av Zyxel Device öppnar du luckan till micro SIM-kortfacket.
- 2) Tryck försiktigt in SIM-kortet i SIM-kortsfacket. Sätt tillbaka luckan.

Obs! Använd INTE en nano-SIM- till micro-SIM-kortsadapter för att undvika skada på sprinten.

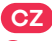

- 1) Ujistěte se, že je přístroje Zyxel Device vypnutý. Na spodní části přístroje Zyxel Device sundejte kryt přihrádky pro microSIM kartu.
- 2) Opatrně zasuňte SIM kartu do přihrádky. Nasaďte kryt zpět. Upozornění: NEPOUŽÍVEJTE adaptér nanoSIM na microSIM, aby nedošlo k poškození kolíků v přihrádce.

#### **HU**

- 1) Az Zyxel Device legyen kikapcsolva. Nyissa ki az Zyxel Device alján a micro-SIM-kátyatartót.
- 2) Óvatosan tolja a SIM-kártyát a SIM-kátyatartóba. Helyezze vissza a fedelet.

Megjegyzés: NE használjon nano-SIM kártyát micro-SIM adapterrel, hogy elkerülje a kártyatartó érintkezőinek sérülését.

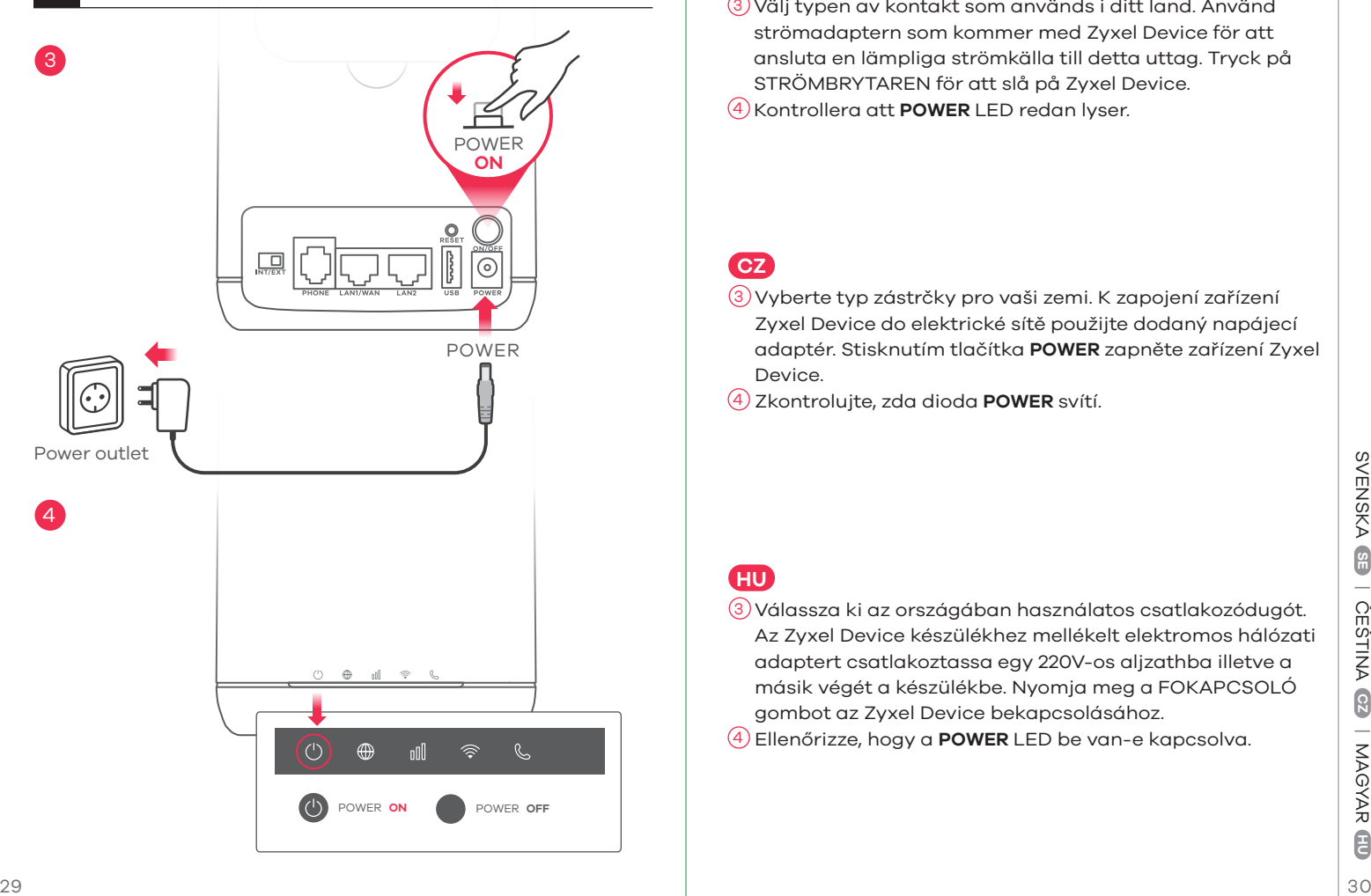

### **SE**

 $\overline{3}$  Välj typen av kontakt som används i ditt land. Använd strömadaptern som kommer med Zyxel Device för att ansluta en lämpliga strömkälla till detta uttag. Tryck på STRÖMBRYTAREN för att slå på Zyxel Device. Kontrollera att **POWER** LED redan lyser. 4

**CZ**

 $\overline{3}$ ) Vyberte typ zástrčky pro vaši zemi. K zapojení zařízení Zyxel Device do elektrické sítě použijte dodaný napájecí adaptér. Stisknutím tlačítka **POWER** zapněte zařízení Zyxel Device.

Zkontrolujte, zda dioda **POWER** svítí. 4

#### **HU**

 $\overline{3}$ ) Válassza ki az országában használatos csatlakozódugót. Az Zyxel Device készülékhez mellékelt elektromos hálózati adaptert csatlakoztassa egy 220V-os aljzathba illetve a másik végét a készülékbe. Nyomja meg a FOKAPCSOLÓ gombot az Zyxel Device bekapcsolásához.

Ellenőrizze, hogy a **POWER** LED be van-e kapcsolva. 4

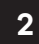

#### **2 Network Connection**

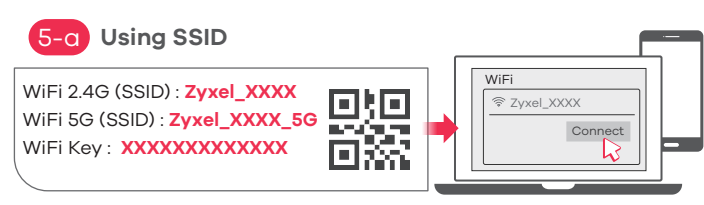

Scan the QR code on the device label to see the **SSID** and **WiFi Key** on your smartphone.

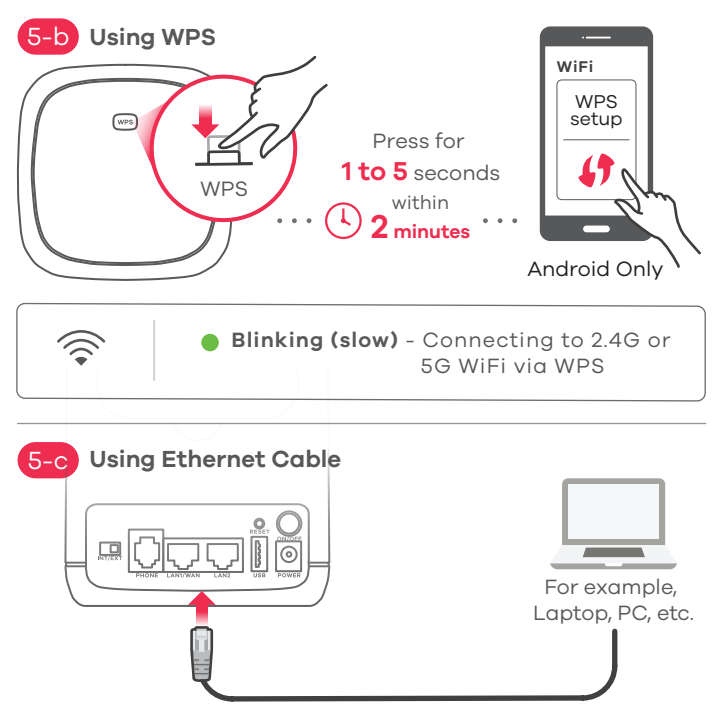

#### 5-a **SE**

Hitta Wi-Fi-namnet (**SSID**) och ange Wi-Fi-lösenordet. Hitta denna **SSID**  på din smarta telefon eller bärbara dator. Ange den trådlösa nyckeln för att ansluta.

- $(\mathsf{5}\text{-}\mathsf{b})$  För att initiera WPS för konfiguration av en säker WiFi-anslutning mellan Zyxel Device och en trådlös klient trycker du på WiFi-knappen överst på Zyxel Device i 1 till 5 sekunder. Tryck på klientens WPS-knapp inom 2 minuter. Om WPS-metoden misslyckas, använd SSID och den trådlösa nyckeln för att konfigurera en wifi-anslutning.
- Använd en Ethernet-kabel för att ansluta en dator till en gul LAN-port på Zyxel Device. 5-c
- **CZ**
- 5-a Vyhledejte název sítě WiFi (**SSID**) a zadejte klíč sítě. Název **SSID**  vyhledejte ve svém chytrém telefonu nebo notebooku. Pro připojení zadejte klíč.
- 5-b "Chcete-li spustit WPS a nastavit zabezpečené připojení WiFi mezi zařízením Zyxel Device a bezdrátovým klientem, stiskněte tlačítko WiFi na horní části přístroje Zyxel Device a podržte je na dobu od jedné do pěti sekund. Poté během 2 minut stiskněte tlačítko WPS na klientském zařízení. Pokud se metoda WPS nezdaří, nastavte připojení WiFi pomocí SSID a bezdrátového klíče.
- K pomocí ethernetového kabelu připojte počítač jednomu žlutému portu LAN zařízení Zyxel Device. 5-c

#### **HU**

- Keresse meg a Wi-Fi hálózat nevét (**SSID**), és adja meg a Wi-Fi jelszavát. Okostelefonján vagy laptopján keresse meg ezt az **SSID**-t. Adja meg a csatlakozáshoz szükséges jelszót. 5-a
- 5-b

A WPS kapcsolat kezdeményezéséhez, mellyel biztonságos WiFi kapcsolatot létesíthet az Zyxel Device és egy vezeték nélküli készülék között, nyomja 1–5 másodpercig az Zyxel Device tetején lévő WiFi gombot. 2 percen belül nyomja meg a WPS gombot a kliensen.

Ha a WPS-módszer sikertelen, használja az SSID-t és a kódot a WiFi-kapcsolat beállításához.

Ethernet-kábellel csatlakoztassa a számítógépet az Zyxel Device egyik sárga LAN-portjához. 5-c

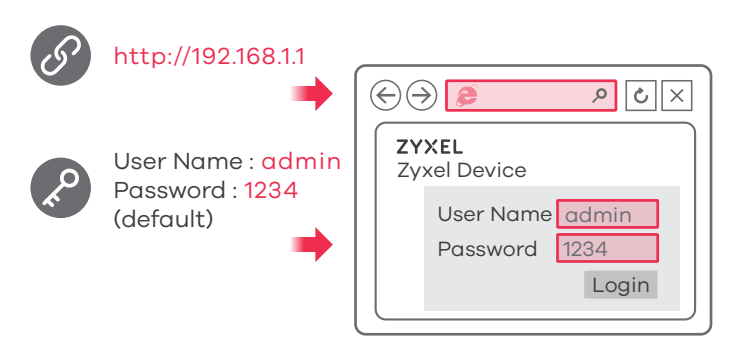

### **Turning On/Off WiFi (Optional)**

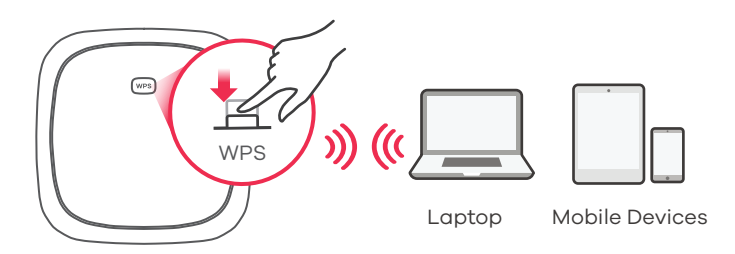

Press more than 5 seconds to turn on/off WiFi

#### **SE**

Öppna en webbläsare och gå till http://192.168.1.1. Ange standard Användarnamn (**admin**) och lösenord (**1234**), och klicka sedan på Logga in.

### **CZ**

Otevřete webový prohlížeč a přejděte na stránku http://192.168.1.1. Zadejte výchozí uživatelské jméno (**admin**) a heslo (**1234**) a poté klikněte na tlačítko **Login**.

### **HU**

Indítson el egy webböngészőt és írja be a http://192.168.1.1 címet. Adja meg az alapértelmezett felhasználónevet (**admin**) és jelszót (**1234**), majd kattintson a **Login** (bejelentkezés) gombra.

#### **SE**

Zyxel Device Wi-Fi har aktiverats enligt standard. För att inaktivera eller aktivera på nytt, trycker du på wifi-knappen i mer än 5 sekunder.

#### **CZ**

Síť WiFi je v zařízení Zyxel Device ve výchozím nastavení zapnutá. Pro její vypnutí a opětovné zapnutí stiskněte a déle než 5 vteřin držte tlačítko WiFi.

#### **HU**

Az Zyxel Device Wi-Fi kapcsolata alapértelmezettként aktív. Az ismételt be- vagy kikapcsoláshoz tartsa legalább öt másodpercig nyomva a WiFi gombot.

 $\mathbb{Q}$ 

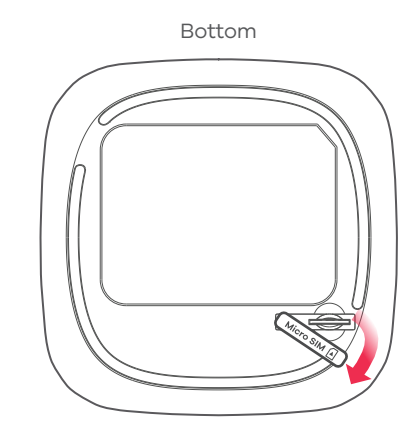

#### Insert SIM Card into slot

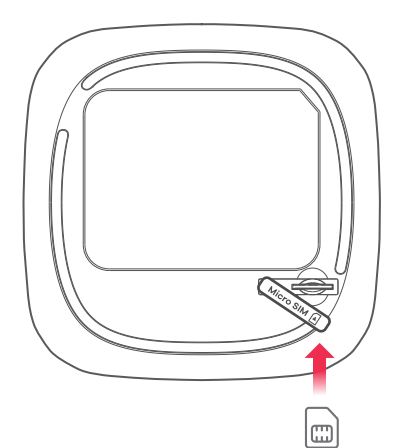

### **PL**

- $1)$  Należy upewnić się, że urządzenie Zyxel Device jest wyłączone.
	- W dolnej części urządzenia Zyxel Device, należy otworzyć pokrywę gniazda karty micro SIM.
- 2) Delikatnie wepchnąć kartę SIM do gniazda karty SIM. Założyć pokrywę gniazda karty.

Ważne: NIE należy używać przejściówki nano-SIM na micro-SIM, aby uniknąć zniszczenia styczników gniazda.

#### **RO**

1) Asigurați-vă că dispozitivul Zyxel Device este oprit.

La baza dispozitivului Zyxel Device, îndepărtaţi capacul fantei pentru cartela micro SIM.

 $2)$ Împingeți ușor cartela SIM în fanta corespunzătoare. Aşezaţi capacul la loc.

Notă: Nu utilizaţi o cartelă nano SIM pe un adapter pentru cartelă micro SIM, pentru a evita deteriorarea pinilor fantei.

#### **SK**

1) Uistite sa, že je zariadenie Zyxel Device vypnuté.

V spodnej časti zariadenia Zyxel Device otvorte kryt štrbiny na kartu micro SIM.

2) Kartu SIM opatrne zatlačte do štrbiny na kartu SIM. Kryt nasaďte naspäť.

Poznámka: aby ste predišli poškodeniu kolíkov štrbiny, nepoužívajte adaptér z karty nano-SIM na kartu micro-SIM.

1

2

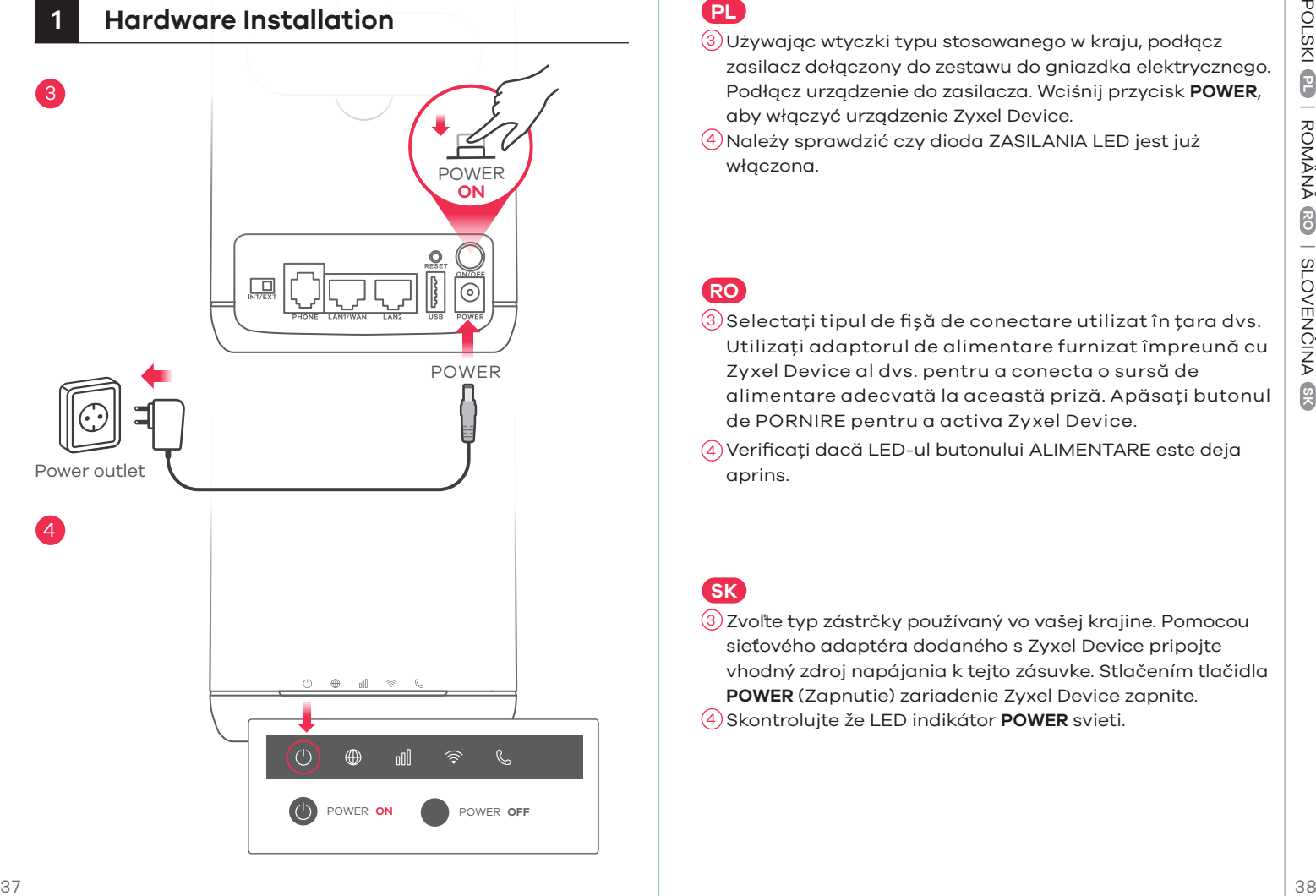

### **PL**

- $\overline{3}$ Używając wtyczki typu stosowanego w kraju, podłącz zasilacz dołączony do zestawu do gniazdka elektrycznego. Podłącz urządzenie do zasilacza. Wciśnij przycisk **POWER**, aby włączyć urządzenie Zyxel Device.
- 4) Należy sprawdzić czy dioda ZASILANIA LED jest już włączona.

#### **RO**

- $\widehat{\mathbb{S}}$  Selectați tipul de fișă de conectare utilizat în țara dvs. Utilizați adaptorul de alimentare furnizat împreună cu Zyxel Device al dvs. pentru a conecta o sursă de alimentare adecvată la această priză. Apăsați butonul de PORNIRE pentru a activa Zyxel Device.
- $\widehat{A}$ ) Verificați dacă LED-ul butonului ALIMENTARE este deja aprins.

#### **SK**

 $\hat{a}$  Zvoľte typ zástrčky používaný vo vašej krajine. Pomocou sieťového adaptéra dodaného s Zyxel Device pripojte vhodný zdroj napájania k tejto zásuvke. Stlačením tlačidla **POWER** (Zapnutie) zariadenie Zyxel Device zapnite. Skontrolujte že LED indikátor **POWER** svieti. 4

### **2 Network Connection**

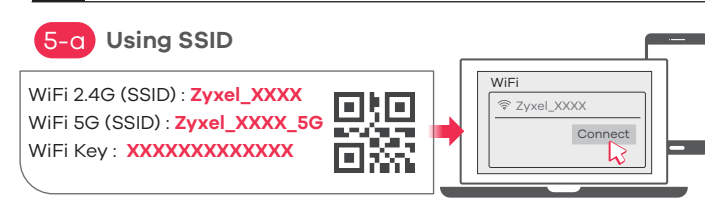

Scan the QR code on the device label to see the **SSID** and **WiFi Key** on your smartphone.

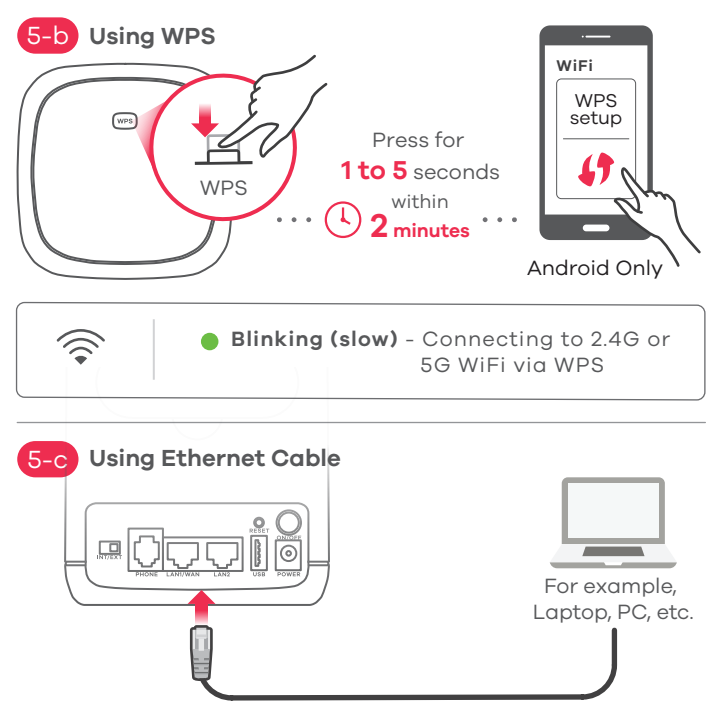

**PL** 

5-a Odszukaj nazwę Wi-Fi (**SSID**) i wprowadź hasło Wi-Fi. Na smartfonie lub laptopie, zapisać identyfikator **SSID**. Wprowadzić klucz, aby się połączyć.

- $(\overline{\mathsf{5\text{-}b}})$  Aby zainicjować WPS i skonfigurować bezpieczne połączenie WiFi pomiędzy urządzeniem Zyxel Device oraz klientem sieci bezprze-wodowej, należy wcisnąć przycisk WiFi w górnej części
	- urządzenia Zyxel Device na przez 1 do 5 sekund. Następnie naciśnij przycisk WPS na urządzeniu bezprzewodowym i przytrzymaj przez 2 minuty. Jeśli metoda WPS nie powiedzie się, należy użyć SSID i klucza sieci bezprzewodowej, aby skonfigurować połączenie WiFi.
- $(5\text{-}c)$  Podłącz komputer do portu LAN urządzenia Zyxel Device przy pomocy kabla Ethernet.

**RO**

- 5-a Căutați denumirea Wi-Fi (**SSID**) și introducei parola Wi-Fi. Pe smartphone-ul sau laptopul dvs., găsiți acest **SSID**. introduceți parola pentru a vă conecta.
- $(\mathsf{5}\text{-}\mathsf{b})$  Pentru a iniția WPS pentru a seta o conexiune WiFi securizată între dispozitivul Zyxel Device și un client wireless, apăsați butonul WiFi din partea superioară a dispozitivului Zyxel Device pentru mai timp de 1-5 secunde. Apăsați pe butonul WPS de pe client timp de 2 minute. Dacă metoda WPS nu reușește, utilizați SSID și cheia wireless pentru a configura o conexiune WiFi.
- Utilizați un cablu Ethernet pentru a conecta un computer la un port LAN galben al dispozitivului Zyxel Device. 5-c

**SK**

- Nájdite názov siete Wi-Fi (identifikátor **SSID**) a zadajte heslo pre sieť Wi-Fi. Na svojom smartfóne alebo prenosnom počítači nájdite tento identifikátor **SSID**. Zadajte kľúč na pripojenie. ์5-a)
- 

 $(5\text{-}b)$  Ak chcete v rámci WPS iniciovať nastavenie zabezpečeného WiFi pripojenia medzi zariadením Zyxel Device a klientom bezdrôtovej siete, na 1 až 5 sekúnd stlačte tlačidlo WiFi na hornej časti zariadenia Zyxel Device. V roku 2 minut pritisnite na gumb WPS na odjemalcu. Ak metóda WPS zlyhá, na vytvorenie WiFi pripojenia použite identifikátor SSID a kľúč bezdrôtovej siete.

Uporabite eternetni kabel za priključitev računalnika na rumena LAN vrata na Zyxel Device. 5-c

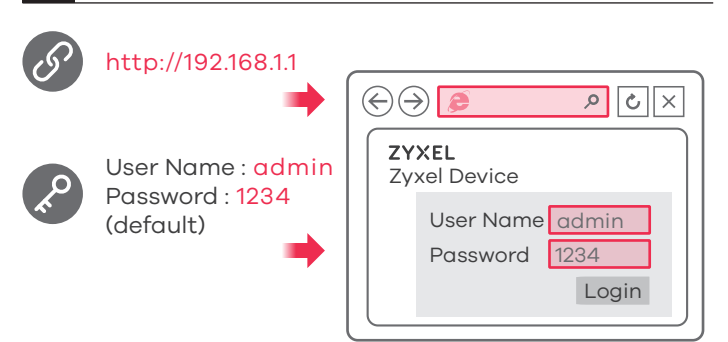

### **Turning On/Off WiFi (Optional)**

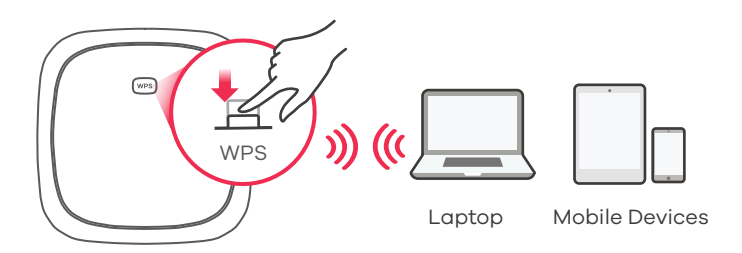

Press more than 5 seconds to turn on/off WiFi

### **PL**

Otwórz przeglądarkę internetową i wpisz adres http://192.168.1.1.

Wprowadź domyślną nazwę użytkownika (**admin**) i hasło (**1234**), a następnie kliknij **Login**.

### **RO**

Deschideți un navigator web și accesați http://192.168.1.1. Introduceți Numele de utilizator (**admin**) și parola (**1234**) implicite, apoi faceți clic pe **Login** (Autentificare).

### **SK**

Otvorte webový prehliadač a prejdite na lokalitu s adresou http://192.168.1.1. Zadajte predvolené meno používateľa **User Name (admin)** a heslo (**1234**), potom kliknite na **Login**.

#### **PL**

Wi-Fi urządzenia Zyxel Device jest domyślnie włączone. Aby ponownie włączyć lub wyłączyć urządzenie, należy przytrzymać przycisk sieci bezprzewodowej przez ponad 5 sekund.

#### **RO**

Zyxel Device Wi-Fi este activat în mod implicit. Pentru a o dezactiva sau o activa din nou, apăsați butonul WiFi pentru mai mult de 5 secunde.

#### **SK**

Funkcia siete Wi-Fi zariadenia Zyxel Device je zapnutá v rámci predvoľby. Ak ju chcete zapnúť alebo vypnúť, na aspoň 5 sekúnd stlačte tlačidlo siete WiFi.

 $\mathbb{Q}$ 

1

2

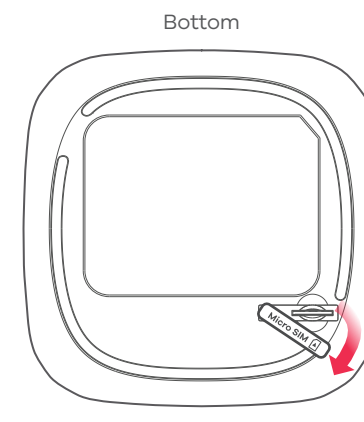

Insert SIM Card into slot

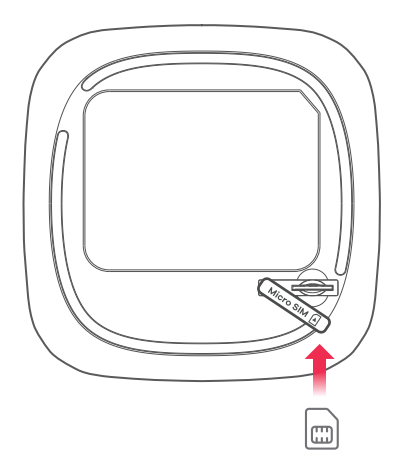

#### **SI**

- $\overline{1}$ ) Vključite Zyxel Device. Na dnu Zyxel Device odprite pokrov reže za kartico micro-SIM.
- $\overline{2})$  Na rahlo potisnite kartico SIM v ustrezno režo SIM.

Potisnite pokrov nazaj na mesto.

Pomni: NE uporabite kartice nano-SIM za vmesnik kartice micro-SIM, tako da preprečite poškodbe nožic reže.

### **TR**

- $1)$  Zyxel Device'un kapatıldığını kontrol edin. Zyxel Cihazının alt kısmındaki micro SIM kart yuvasının kapağını açın.
- $2\!\!\!\!/$  SIM kartı nazikçe SIM Kart yuvasına yerleştirin. Kapağı yerine takın.

Not: Yuvanın pinlerine hasar vermemek için nano SIM'den mikro SIM'e dönüştürme adaptörü kullanmayın.

#### **BG**

- $1)$  Уверете се, че Zyxel Device е изключен. На задната страна на Zyxel Device, отворете капака за слота за micro SIM карта.
- $\overline{2}$ ) Леко притиснете SIM картата в слота за SIM карта. Поставете обратно капака.

Забележка: Моля, за да избегнете повреждане на пиновете в слота, НЕ използвайте nano-SIM карта като адаптер за micro-SIM карта.

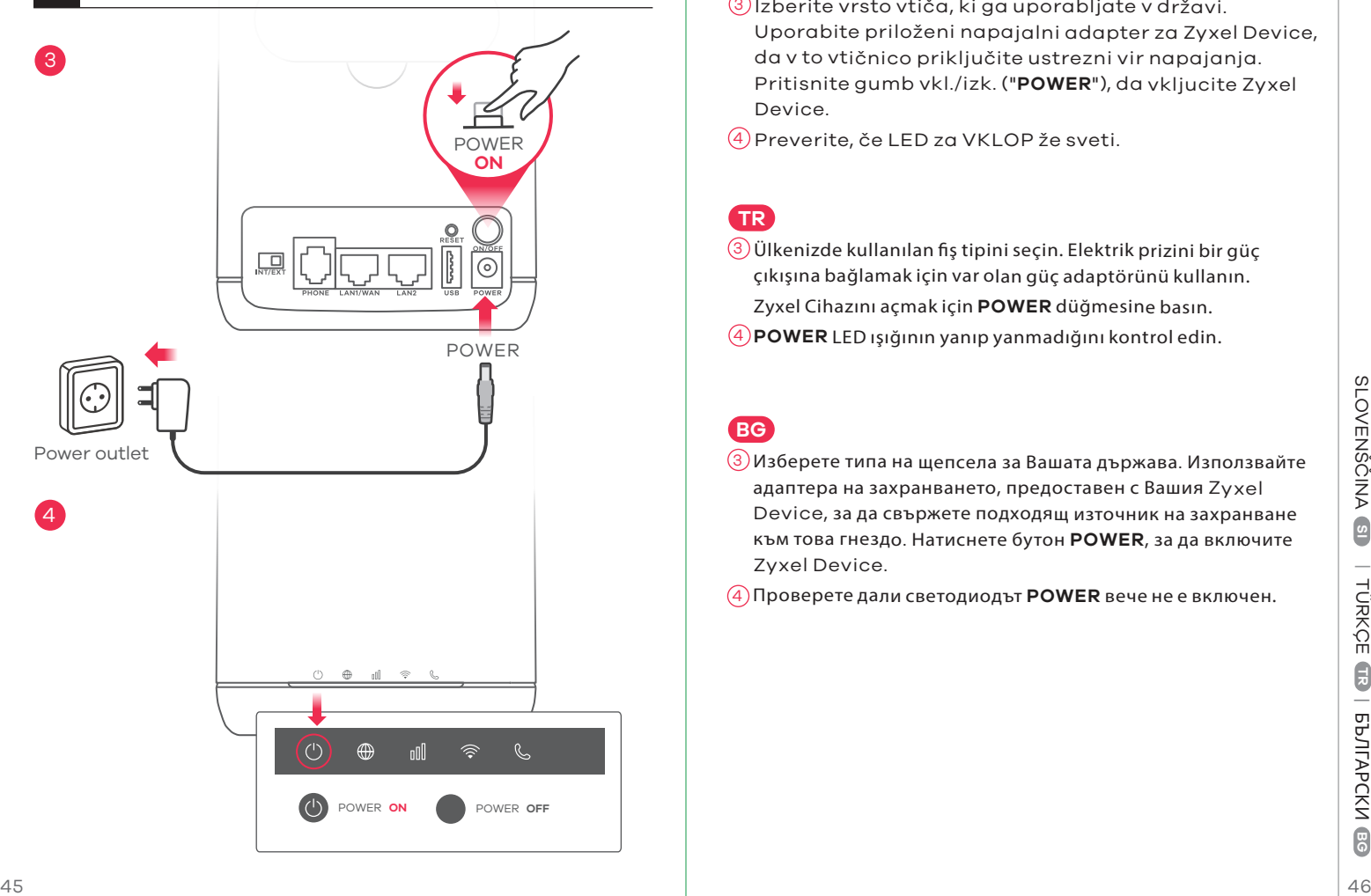

### **SI**

 $3$ lzberite vrsto vtiča, ki ga uporabljate v državi. Uporabite priloženi napajalni adapter za Zyxel Device, da v to vtičnico priključite ustrezni vir napajanja. Pritisnite gumb vkl./izk. ("**POWER**"), da vkljucite Zyxel Device.

4) Preverite, če LED za VKLOP že sveti.

### **TR**

 $3)$ Ülkenizde kullanılan fiş tipini seçin. Elektrik prizini bir güç çıkışına bağlamak için var olan güç adaptörünü kullanın.

Zyxel Cihazını açmak için **POWER** düğmesine basın.

**POWER** LED ışığının yanıp yanmadığını kontrol edin. 4

### **BG**

Изберете типа на щепсела за Вашата държава. Използвайте 3 адаптера на захранването, предоставен <sup>с</sup> Вашия Zyxel Device, за да свържете подходящ източник на захранване към това гнездо. Натиснете бутон **POWER**, за да включите Zyxel Device.

Проверете дали светодиодът **POWER** вече не е включен. 4

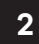

#### **2 Network Connection**

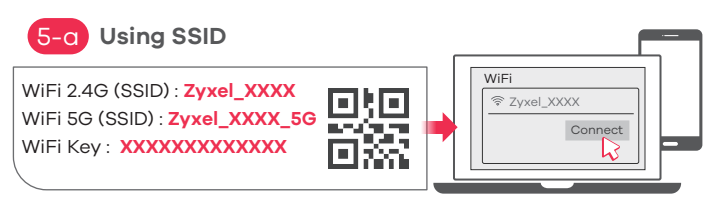

Scan the QR code on the device label to see the **SSID** and **WiFi Key** on your smartphone.

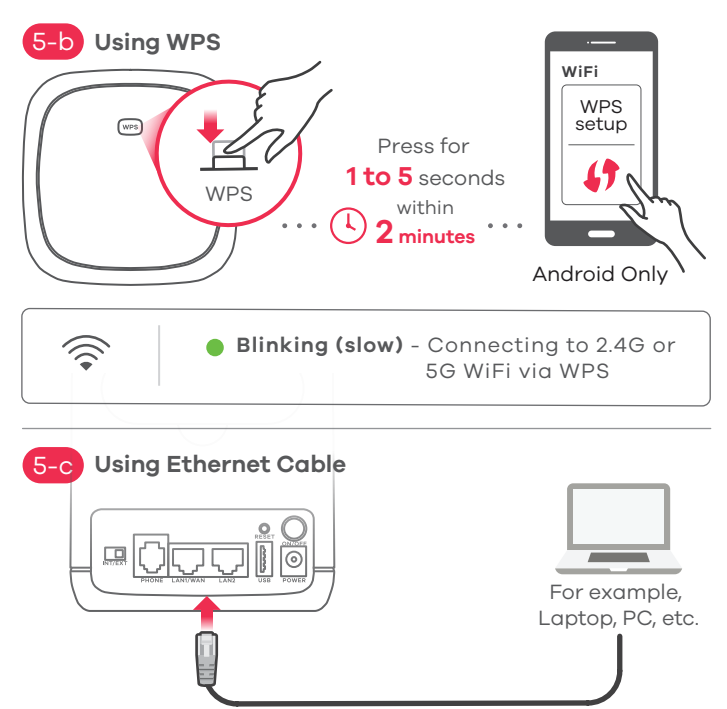

**SI**

5-a Poiščite ime Wi-Fi (**SSID**) in vtipkajte geslo za Wi-Fi. Na pametnem telefonu ali prenosnem računalniku poiščite ta **SSID**. Vnesite ključ za povezavo.

- 5-b WPS zaženete in vzpostavite varno povezavo WiFi med Zyxel Device in brezžičnim odjemalcem tako, da za 1 do 5 sekund držite pritisnjen gumb WiFi na vrhu Zyxel Device. Do dvoch minút stlačte na klientskom zariadení tlačidlo WPS. Če metoda WPS ne uspe, uporabite SSID in ključ brezžične povezave za vzpostavitev povezave WiFi.
- $(5\text{-}c)$  Pripojte počítač k jednému žltému portu LAN zariadenia Zyxel Device.
- **TR**
- $(5\text{-}a)$  WiFi adını (**SSID**) bulun ve WiFi parolasını girin. Akıllı telefonunuzda veya dizüstü bilgisayarınızda bu **SSID**'yi bulun. Bağlanmak için şifreyi girin.
- $\overline{(5{\text -}5)}$  Zyxel Cihazı ile bir kablosuz istemci arasında güvenli bir WiFi bağlantısı kurmak amacıyla WPS başlatmak için Zyxel Cihazının üst kısmındaki WiFi düğmesine 1 ila 5 saniye basılı tutun. 2 dakika içinde istemcideki WPS düğmesine basın.WPS yöntemi başarısız olursa bir WiFi bağlantısı kurmak için SSID ve kablosuz şifreyi kullanın.
- Bir bilgisayarı Zyxel Device'un bir sarı LAN portuna bağlamak için Ethernet kablosu kullanın. 5-c

#### **BG**

- 5-a Намерете името на Wi-Fi (**SSID**) и въведете Wi-Fi паролата. На вашия смартфон или лаптоп намерете този **SSID**. Въведете ключа за свързване.
- $(\overline{\mathsf{5}}\text{-}\mathsf{b})$  За да инциирате WPS за настройка на сигурна WiFi връзка между Zyxel Device и безжичен клиент, натиснете бутона WiFi в горната част на Zyxel Device за 1 до 5 секунди. Натиснете бутона WPS на клиента в рамките на 2 минути. Ако WPS методът е неуспешен, използвайте SSID и ключа за безжична връзка, за да настроите WiFi връзка.

 $(\overline{5}{-}\mathrm{C})$  Използвайте Ethernet кабел, за да свържете компютър към

един жълт LAN порт на Zyxel Device.

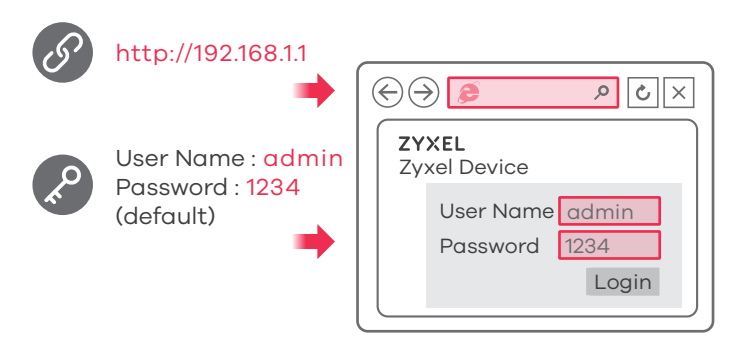

### **Turning On/Off WiFi (Optional)**

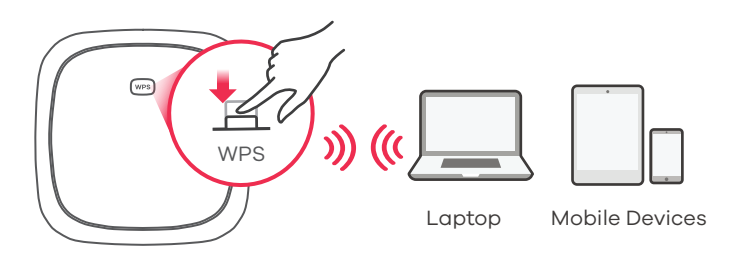

Press more than 5 seconds to turn on/off WiFi

### **SI**

Odprite spletni brskalnik in pojdite na http://192.168.1.1. Vnesite privzeto Ime uporabnika (**admin**) in geslo (**1234**), nato pa kliknite Prijava.

### **TR**

Bilgisayarınızdan web tarayıcısını seçin ve varsayılan yönetim IP adresini (192.168.1.1) girin. Kullanıcı adı olarak **admin** ve parola olarak **1234** girin, sonra **Oturum Aç**'ı tıklatın.

### **BG**

Отворете уеб браузър и отидете на адрес http://192.168.1.1. Въведете потребителско име по подразбиране Потребителско име (**admin**) и Парола (**1234**), след това щракнете Вход.

#### **SI**

Wi-Fi Zyxel Device je omogočen privzeto. Če jo želite onemogočiti ali ponovno omogočiti, pritisnite gumb WiFi več kot 5 sekund.

#### **TR**

Zyxel Device WiFi çalışır durumdadır. Devre dışı bırakmak veya tekrar etkinleştirmek için, WiFi düğmesine 5 saniyeden uzun süre basın.

#### **BG**

Zyxel Device Wi-Fi е активирана по подразбиране. За да деактивирате и активирате отново, натиснете бутона WiFi за повече от 5 секунди.

 $\mathbb{Q}$ 

1

Bottom

Insert SIM Card into slot

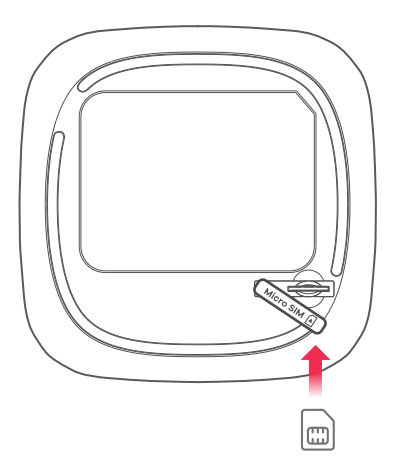

#### **RU**

- $1)$  Убедитесь, что устройство Zyxel Device выключено. Откройте крышку гнезда карты micro-SIM с нижней стороны Zyxel Device.
- $\widehat{2)}$  Осторожно вдвиньте SIM-карту в гнездо SIM-карты.

Установите крышку обратно.

Внимание! НЕ используйте адаптер карт «nano-SIM – micro-SIM», чтобы не повредить контакты внутри гнезда.

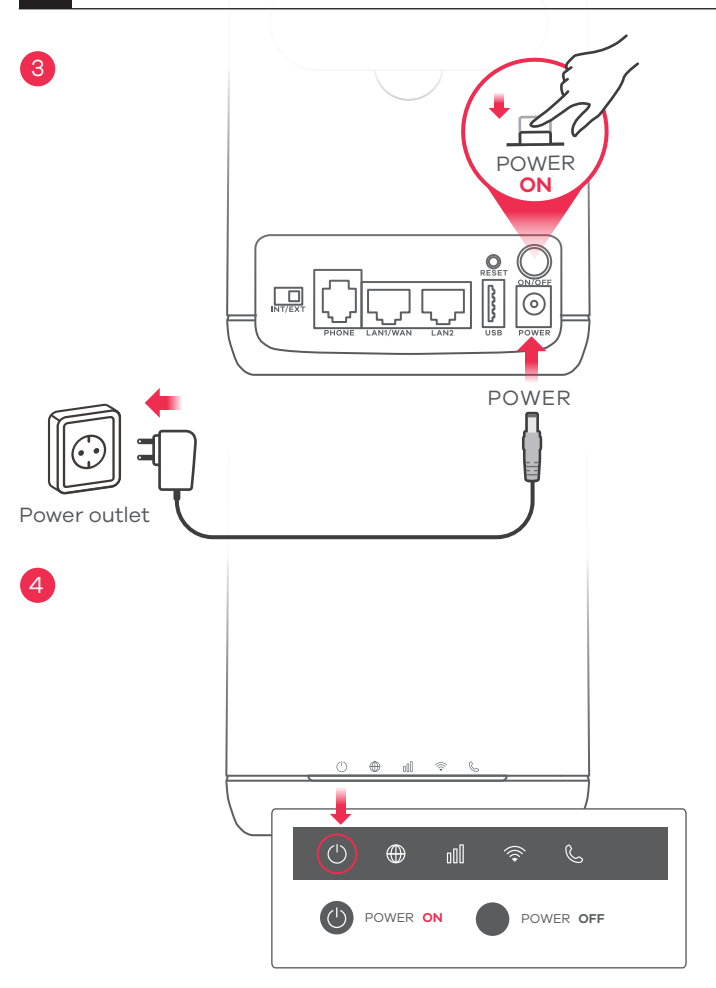

#### **RU**

 $\overline{3}$ ) Выберите тот тип разъема, который применяется в вашей стране. Подсоедините это гнездо к надлежащему источнику питания через адаптер питания, прилагаемый к вашему Zyxel Device. Для включения Zyxel Device нажмите кнопку питания **POWER**.

Убедитесь, что индикатор питания горит. 4

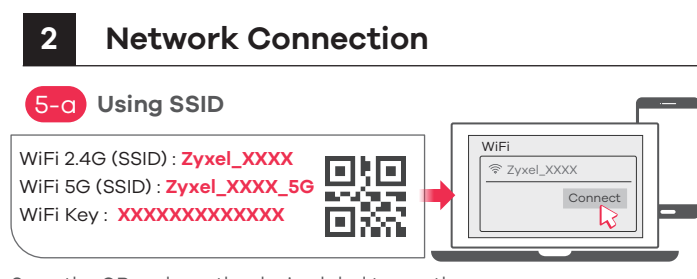

Scan the QR code on the device label to see the **SSID** and **WiFi Key** on your smartphone.

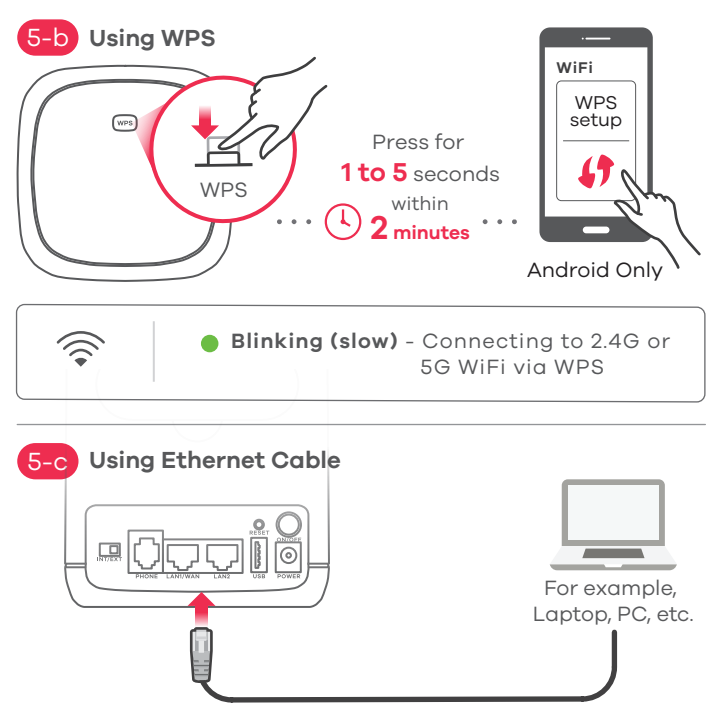

**RU**

 $\overline{\mathbf{5}}$ – $\overline{\mathsf{q}}$ ) Найдите название сети Wi-Fi (**SSID**) и введите пароль для доступа в сеть Wi-Fi. Найдите этот **SSID** на вашем смартфоне или ноутбуке. Введите сетевой ключ для подключения.

- $\overline{\mathrm{(5\text{-}b)}}$  Для инициации защищенного соединения WiFi через WPS между Zyxel Device и беспроводным клиентом прижмите кнопку WiFi сверху устройства Zyxel Device более, чем на 1–5 секунд. В течение 2 минут нажмите кнопку WPS на устройстве-клиенте. Если использовать метод WPS не удается, настройте соединение WiFi вручную с использованием SSID и сетевого ключа.
- С помощью кабеля Ethernet подключите компьютер к желтому порту локальной сети на устройстве Zyxel Device. 5-c

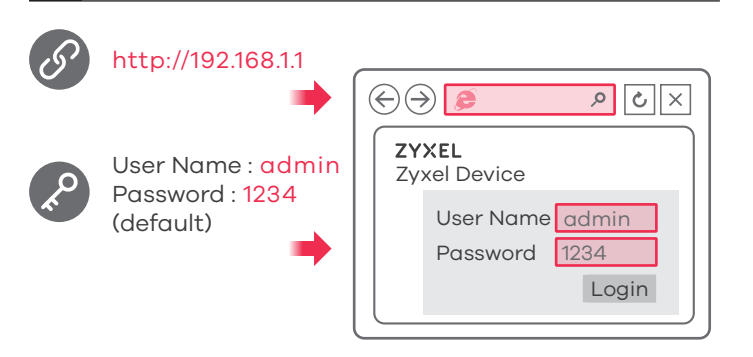

### **Turning On/Off WiFi (Optional)**

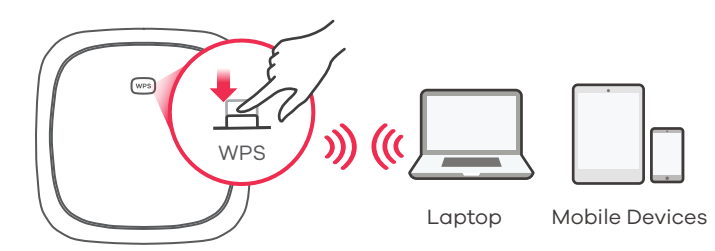

Press more than 5 seconds to turn on/off WiFi

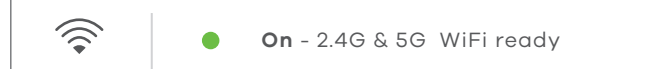

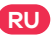

Откройте веб-браузер и перейдите на сайт http://192.168.1.1. Введите базовые имя пользователя (**admin**) и пароль (**1234**), и нажмите Вход.

В устройстве Zyxel Device функция Wi-Fi по умолчанию включена. Для его включения или выключения прижмите кнопку WiFi более чем на 5 секунд.

### **LEDs**

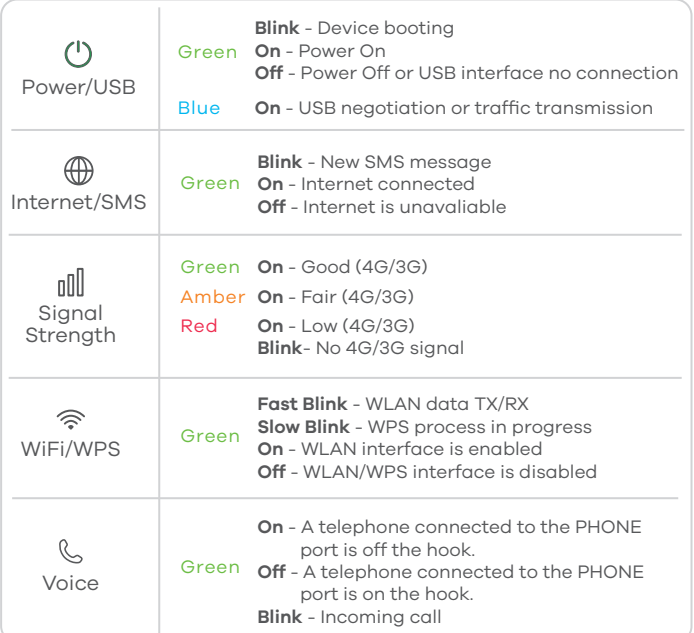

### **Troubleshooting**

#### **Power and Hardware Connections**

- Make sure SIM card is correctly installed in Zyxel Device.
- Make sure the power adapter is connected correctly.

#### **Zyxel Device Access and Login**

- Make sure you are using the correct IP address.
- The default IP address is 192168.11

• If you changed the IP address and have forgotten it, reset the device to factory defaults by pressing **RESET** button for more than 5 seconds.

- Make sure your Internet browser does not block pop-up windows and has JavaScript enabled.

- Make sure you enter the username and password correctly. Default password is 1234. If this does not work, reset device to its factory defaults by pressing **RESET** button for more than 5 seconds.

#### **Internet Access**

- Make sure you insert an LTE SIM card into the card slot before turning on the Zyxel Device.

- Log into the web configurator (admin, 1234 are the default username and password).

Click Setup Wizard, then check the setting in Step 2 WiFi Setup. - Make sure LTE SIM card's account is valid and has an active data plan.

- When using a pre-paid SIM card, insert SIM card on another LTE device to check if SIM card still works. If SIM card works on another LTE device, contact the vendor. If SIM card does not work, contact your service provider.

#### **WiFi Connections**

- Make sure WiFi is enabled on the Zyxel Device.
- Make sure wireless adapter (installed on your computer) works.

#### **3G/LTE Connections**

- Make sure SIM card's account is valid and has an active data plan.

- Install 3G/LTE external antennas to strengthen cellular signal.